# **T-Mobile IP Relay App** Android-based phones and tablets

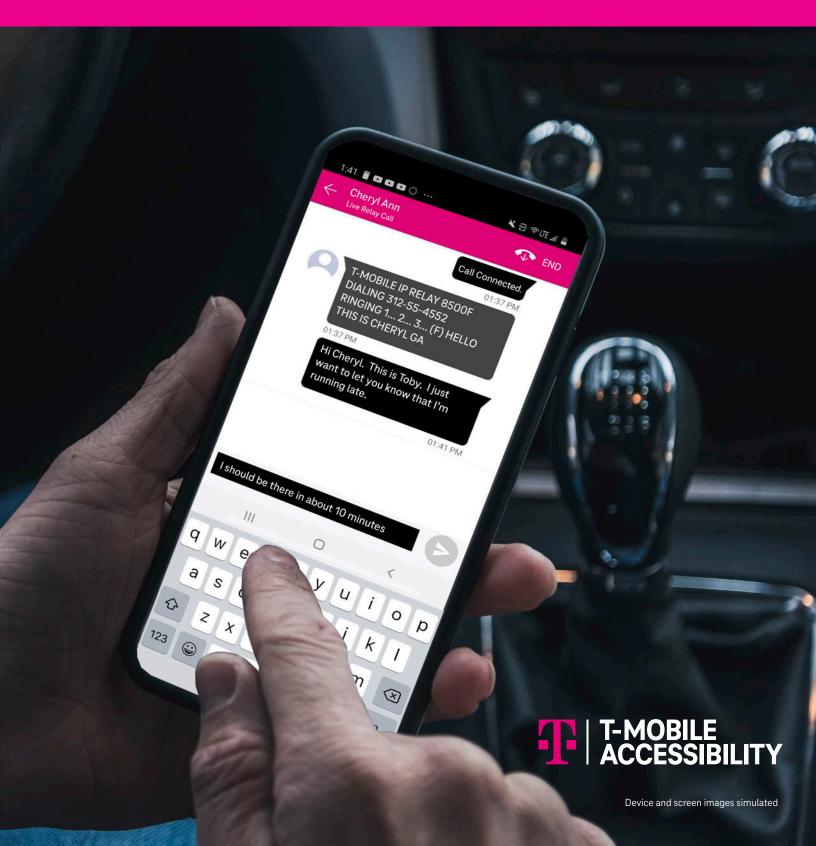

## **Overview of T-Mobile IP Relay App's Main Screen**

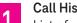

**Call History:** 

List of your call history log, including outgoing and incoming calls.

Tap phone number or name to make the relay call.

2

Phone Icon:

Tap the phone icon to make relay calls.

Menu: 3

Tap the Menu icon to go to the Menu page. (See #4 through #8)

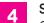

### Settings:

Change a password, text size and color, background color, select language (English and Spanish), and clear conversation history. (See page 5 for details)

5

#### Sign-in required.

#### 911 Info: 6

Provides 911 information for all T-Mobile Accessibility products and services.

Make a call to T-Mobile Accessibility Care.

- Sign Out:\* 7 Sign out T-Mobile IP Relay app.
- **Close Menu:** 8

Tap to close the Menu page.

T-Mobile Accessibility Care:

9 Check for periodic updates to the app.

#### \* NOTE:

You must be signed in to make and receive IP Relay calls.

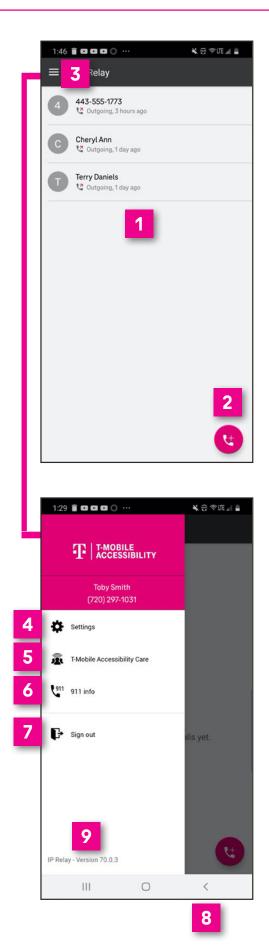

# How to Get IP Relay Mobile App

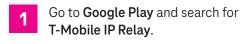

2 Download the **T-Mobile IP Relay** app.

## Sign In Screen

**3** Username & Password: Type your username and password.

To create a username and password. (see #6 and #8 for details.)

- Remember Me: If you wish to login without re-typing your password, turn on Remember Me.
- 5 Forgot username/password: Tap to get your username or re-create a new password.
- 6 Register for IP Relay: For a first-time IP Relay user, tap to register.
  - **Contact Support:** Send email to T-Mobile Accessibility Care.

## **Register for IP Relay**

8

- Register for an IP Relay number by:
  - providing your information,
  - choosing a security question/answer,
  - creating a username and password
  - and reading legal disclaimers.

To complete registration, contact T-Mobile Accessibility Care:

- iprelay@t-mobile.com (Email)
- (800) 676-3777 (Voice/TTY)
- (800) 676-4290 (Español)
- (877) 787-1989 (Speech-to-Speech)

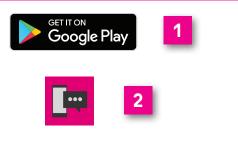

| Ŧ            | T-MOBILE<br>ACCESSIBILITY                                                       |
|--------------|---------------------------------------------------------------------------------|
| Dee Dessword | 3                                                                               |
| Remember m   | ie <b>4</b>                                                                     |
| 6            | Sign in Forgot username Forgot password Register for IP Relay Contact support 7 |
| ← Profile    | Contact Support                                                                 |
| Legal First  | Name                                                                            |
| Legal Last   | Name                                                                            |
| Home Addr    | ress 8                                                                          |
| Apt/Suite    |                                                                                 |
| City         |                                                                                 |
| State<br>AL  | •                                                                               |
| Zip Code     |                                                                                 |

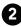

## How to Make a Call

On the Call screen, **two options** are available to make relay calls.

#### **OPTION 1:**

1

2

- Tap the **phone icon** on the lower right.
- Type the **name** or **phone number** of the person you wish to call using your **Contacts** from your phone.

**Note:** Permission must be granted to access phone Contacts when app is installed.

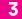

Tap the **name or number** to make a call.

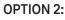

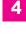

Tap **name** or **phone number** on the Call History Log.

Tap **Call** to make a call.

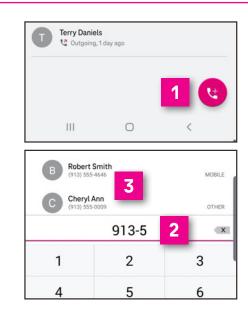

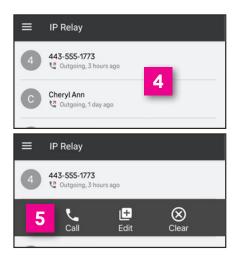

# **Call in Progress**

When your call is connected, you may begin your conversation.

Tap the **arrow button** to send your message. **NOTE:** 

Your conversation is on the right side and your caller's conversation is on the left side of the screen.

3 Tap **End** to end conversation.

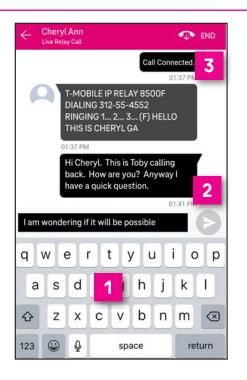

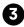

## **Call Disconnected**

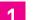

2

Done:

Closes the conversation screen and deletes the call transcript.

Copy:

Copy and paste your call transcript in a document (i.e. Microsoft Word or Notepad).

Email:

Email your call transcript to yourself.

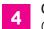

**Cancel:** Closes the Transcript Options.

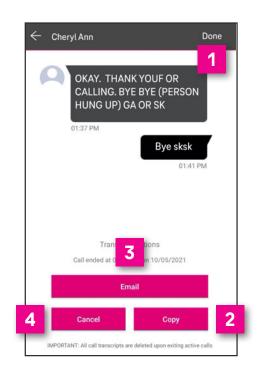

## **Accessibility Settings**

- On your smartphone's screen, tap **Settings**.
- 2 Scroll up and tap Accessibility.
- **3** Scroll up and tap **Visibility enhancements**.
- 4 Options may be supported by the IP Relay that best support the IP Relay users needs as follows:
  - High contrast fonts
  - Highlight keyboard
  - Highlight buttons
  - Color inversion
  - Magnifier window
- 5 Scroll up and tap Font size and style that includes:
  - Font style
  - Bold font
  - Font size

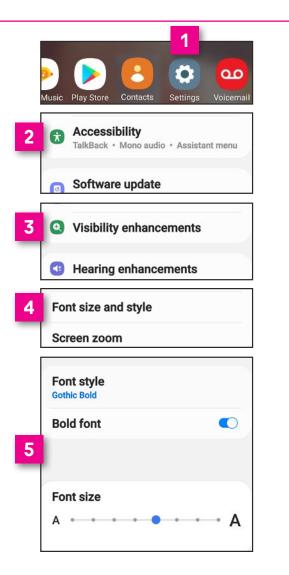

## **IP Relay Settings**

Tap the Menu icon.

Tap Settings.

This is the Settings screen.

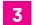

**Change Password:** Update or change your password.

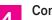

#### Conversation Style:

Adjust text size, color and set up accessibility for a Braille user. See #7 through #10 below.

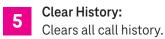

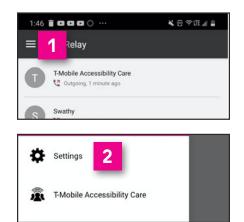

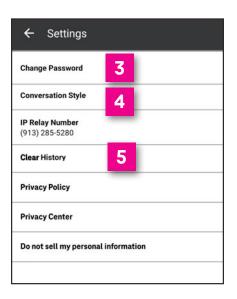

# **Conversation Style**

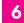

8

#### **Conversation Contrast:**

Set text and/or background to light or dark of your choice.

#### Language:

Set the language preference for the Relay Operator as English or Spanish. Spanish-to-English/English-to-Spanish translation is not allowed.

#### Are you a Braille user?:

Select **Yes** or **No** if you are using a Braille display. This is an ideal feature for DeafBlind braille users.

**9** Choose Braille display text speed to either **slow** or **standard**. Relay Operator also has the ability to increase or decrease transmission speed during a call.

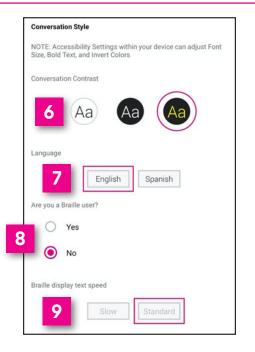

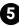

# How to get into your Customer Profile

It is recommended to create or update your Customer Profile using your desktop or laptop. If you need an assistance, email **iprelay@t-mobile.com** or call **800–676–3777 (TTY)** or **877–787–1989 (Speech-to-Speech)**.

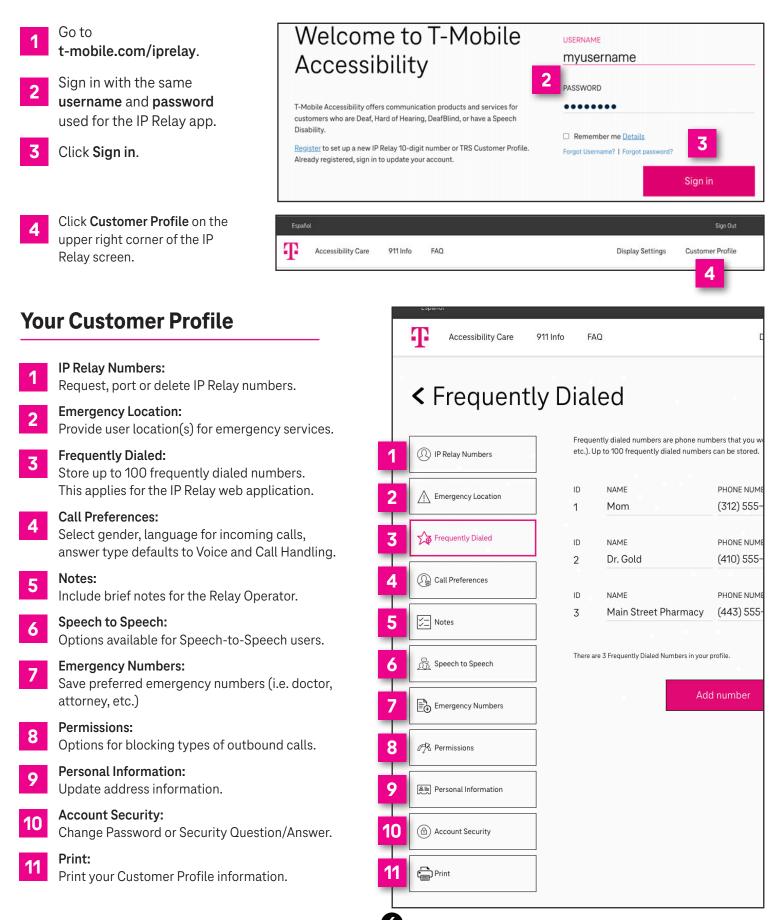

# **T-Mobile Accessibility Care Contact Information**

**Voice/TTY:** (800) 676-3777

**Speech-to-Speech:** (877) 787–1989

**Español:** (800) 676-4290

Email: iprelay@t-mobile.com

Fax: (877) 877-3291

Websites: t-mobile.com/iprelay tmobileaccess.com/iprelay

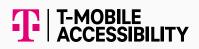

\* Registration and Internet connection required.

Although IP Relay can be used for emergency calling, such emergency calling may not function the same as traditional 911/E911 svcs. T-Mobile is not responsible for any damages resulting from errors, defects, malfunctions, interruptions, or failures in accessing or attempting to access emergency savcs through IP Relay. Devices and screen images simulated. T-Mobile, the T Logo, Magenta and the magenta color are registered trademarks of Deutsche Telekom AG. ©2022 T-Mobile USA, Inc. All other marks are property of their respective owner. A-FM20-0765